# DELL

# PC portable G7 17, 7790I7/16/12

# MANUEL D'UTILISATION

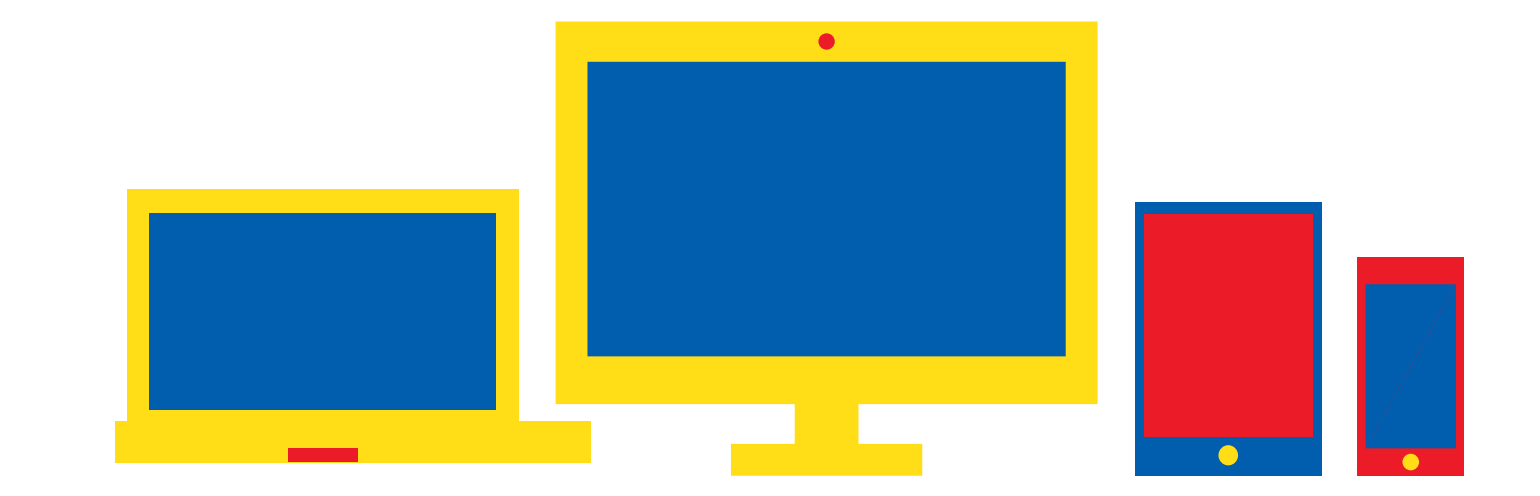

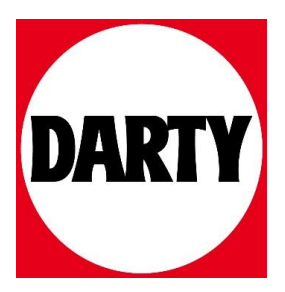

# **Dell G7 7790**

Caractéristiques et configuration

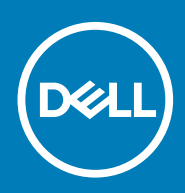

### Remarques, précautions et avertissements

**REMARQUE : Une REMARQUE indique des informations importantes qui peuvent vous aider à mieux utiliser votre produit.**

**PRÉCAUTION : Une PRÉCAUTION indique un risque d'endommagement du matériel ou de perte de données et vous**   $\bigwedge$ **indique comment éviter le problème.**

**AVERTISSEMENT : Un AVERTISSEMENT indique un risque d'endommagement du matériel, de blessures corporelles ou**  ⋀ **même de mort.**

**© 2018 - 2019 Dell Inc. or its subsidiaries. All rights reserved.** Dell, EMC, and other trademarks are trademarks of Dell Inc. or its subsidiaries. Other trademarks may be trademarks of their respective owners.

2019 - 06

# Table des matières

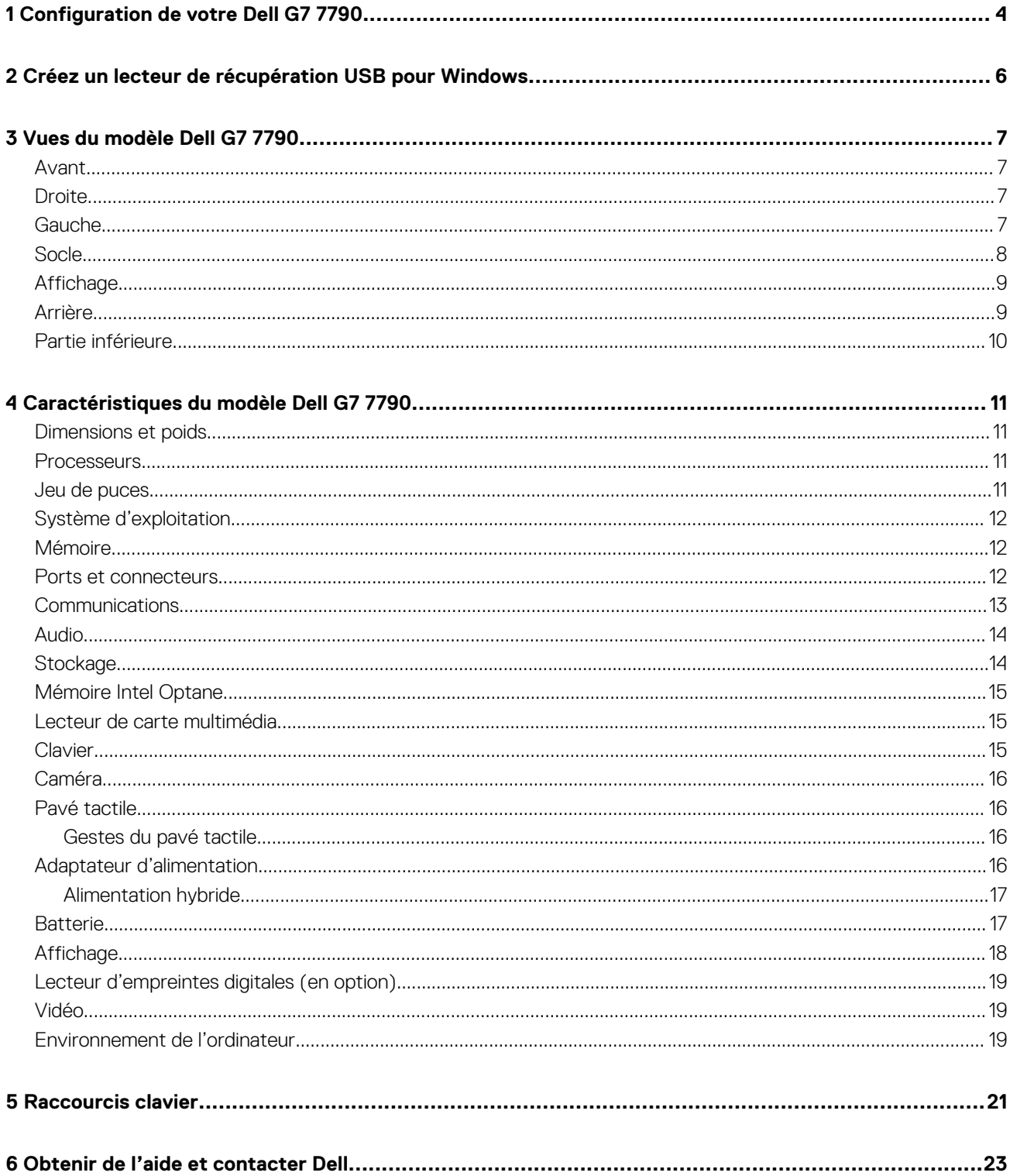

# **Configuration de votre Dell G7 7790**

<span id="page-4-0"></span>**REMARQUE : En fonction de la configuration que vous avez commandée, les images présentées dans ce document**  ⋒ **peuvent être différentes de votre ordinateur.**

1. Branchez l'adaptateur d'alimentation et appuyez sur le bouton d'alimentation.

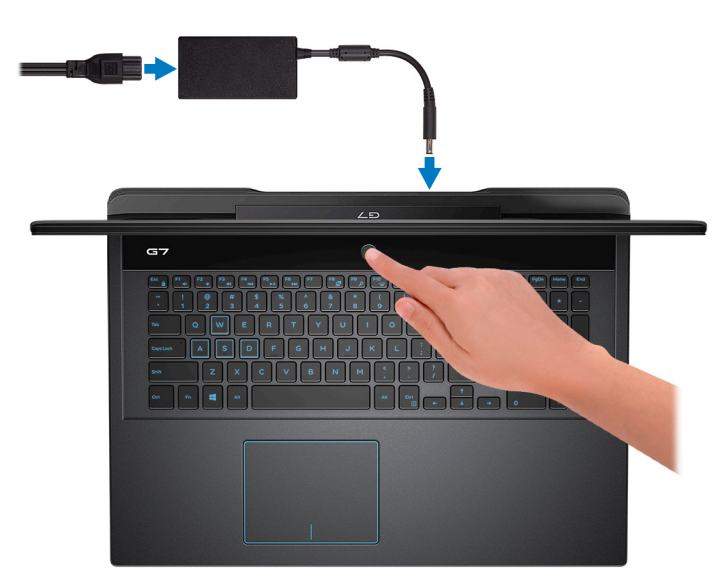

- **REMARQUE : Pour préserver la batterie, celle-ci peut passer en mode d'économie d'énergie. Branchez l'adaptateur secteur et appuyez sur le bouton d'alimentation pour allumer l'ordinateur.**
- 2. Terminez la configuration du système d'exploitation.

#### **Pour Ubuntu :**

Suivez les instructions qui s'affichent à l'écran pour terminer la configuration. Pour plus d'informations sur l'installation et la configuration d'Ubuntu, voir les articles [SLN151664](http://www.dell.com/support/article/us/en/04/sln151664/how-to-install-ubuntu-linux-on-your-dell-pc?lang=en#Configuring_the_Ubuntu_install) et [SLN151748](https://www.dell.com/support/article/us/en/19/sln151748/how-to-configure-ubuntu-linux-after-its-first-installed-on-your-dell-pc) de la base de connaissances sur [www.dell.com/support](http://www.dell.com/support).

#### **Pour Windows :**

Suivez les instructions qui s'affichent à l'écran pour terminer la configuration. Lors de la configuration, Dell recommande les étapes suivantes :

- Connectez-vous à un réseau pour obtenir les mises à jour Windows.
	- **REMARQUE : Si vous vous connectez à un réseau sans fil sécurisé, saisissez le mot de passe d'accès au réseau sans fil lorsque vous y êtes invité.**
- Si vous êtes connecté à Internet, connectez-vous avec un compte Microsoft ou créez-en un. Si vous n'êtes pas connecté à Internet, créez un compte hors ligne.
- Dans l'écran **Support and Protection (Support et protection)**, entrez vos coordonnées.
- 3. Repérez et utilisez les applications Dell depuis le menu Démarrer de Windows (Recommandé).

#### **Tableau 1. Localisez les applications Dell**

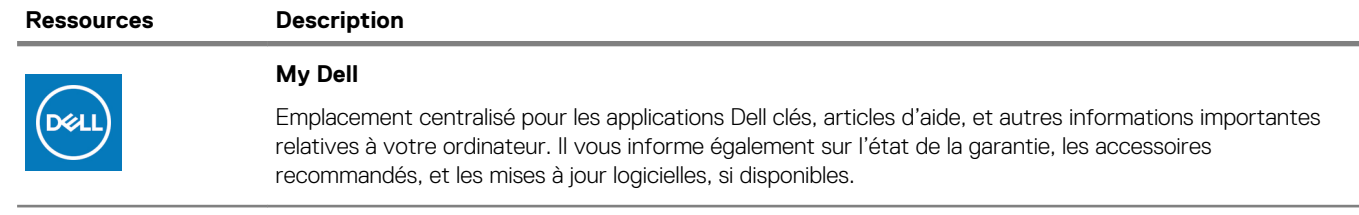

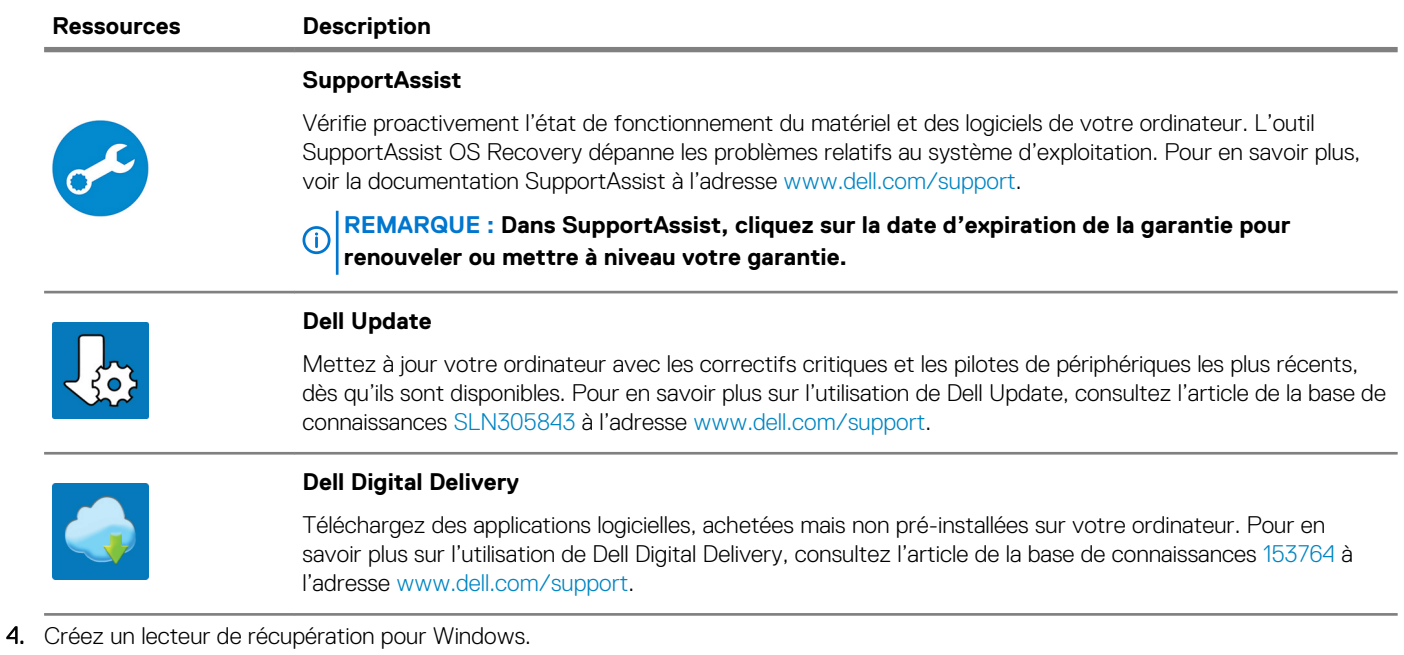

**REMARQUE : Il est recommandé de créer un lecteur de récupération pour dépanner et résoudre les problèmes qui peuvent se produire avec Windows.**

Pour plus d'informations, voir la section [Créez un lecteur de récupération USB pour Windows.](#page-6-0)

# <span id="page-6-0"></span>**Créez un lecteur de récupération USB pour Windows**

Créez un lecteur de récupération pour dépanner et résoudre les problèmes qui peuvent se produire avec Windows. Pour créer le lecteur de récupération, vous devez utiliser une clé USB vide disposant d'une capacité minimale de 16 Go.

#### **REMARQUE : Cette opération peut prendre jusqu'à une heure.**  $(i)$

- **REMARQUE : Les étapes suivantes peuvent varier en fonction de la version de Windows installée. Reportez-vous au [site](https://support.microsoft.com) [de support Microsoft](https://support.microsoft.com) pour obtenir les instructions les plus récentes.**
- 1. Connectez la clé USB à votre ordinateur.
- 2. Dans la Recherche Windows, entrez Recovery (Récupération).
- 3. Dans les résultats de la recherche, cliquez sur **Create a recovery drive (Créer un lecteur de récupération)**. L'écran **User Account Control (Contrôle de compte d'utilisateur)** s'affiche.
- 4. Cliquez sur **Yes (Oui)** pour continuer. La fenêtre **Recovery Drive (Lecteur de récupération)** s'affiche.
- 5. Sélectionnez **Back up system files to the recovery drive (Sauvegarder les fichiers système sur le lecteur de récupération)**  et cliquez sur **Next (Suivant)**.
- 6. Sélectionnez **USB flash drive (Clé USB)** et cliquez sur **Next (Suivant)**. Un message s'affiche, indiquant que toutes les données présentes sur la clé USB seront effacées.
- 7. Cliquez sur **Create (Créer)**.
- 8. Cliquez sur **Finish (Terminer)**.

Pour plus d'informations sur la réinstallation de Windows à l'aide du lecteur de récupération USB, reportez-vous à la section *Dépannage* du *Manuel de maintenance* de votre produit à l'adresse [lww.dell.com/support/manuals.](https://www.dell.com/support/manuals)

# **Vues du modèle Dell G7 7790**

### <span id="page-7-0"></span>**Avant**

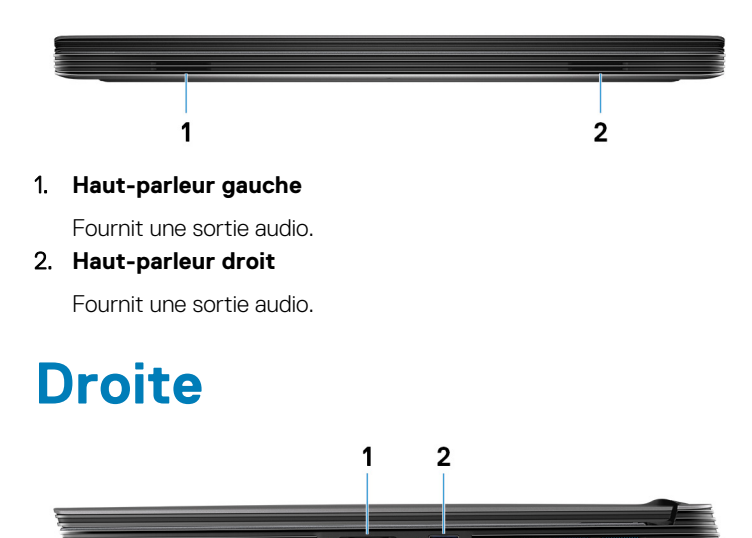

#### 1. **Emplacement de carte SD**

Permet de lire et d'écrire sur la carte SD.

#### 2. **Port USB 3.1 Gen 1**

Connectez des périphériques tels que des périphériques de stockage externe et des imprimantes. Bénéficiez de vitesses de transfert des données allant jusqu'à 5 Gbit/s.

### **Gauche**

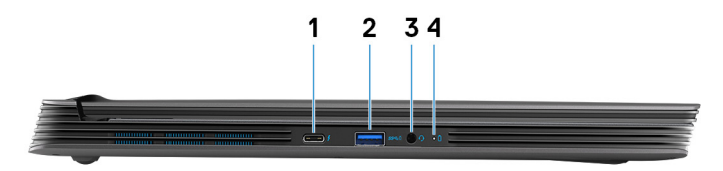

#### 1. **Port Thunderbolt 3 (USB 3.1 Gen 2 Type C)/DisplayPort**

Prend en charge les ports USB 3.1 Gen 2 Type-C, DisplayPort 1.2, Thunderbolt 3 et vous permet aussi de vous connecter à des écrans externes à l'aide d'un adaptateur. Fournit des débits de transfert de données allant jusqu'à 10 Gbit/s pour les ports USB 3.1 Gen 2 et jusqu'à 40 Gbit/s pour le port Thunderbolt 3.

### **REMARQUE : Un adaptateur USB Type-C pour DisplayPort (vendu séparément) est nécessaire pour connecter un périphérique DisplayPort.**

#### 2. **Port USB 3.1 Gen 1 avec PowerShare**

Connectez des périphériques tels que des périphériques de stockage externe et des imprimantes.

Bénéficiez de vitesses de transfert des données allant jusqu'à 5 Gbit/s. PowerShare vous permet de recharger des périphériques USB connectés.

#### **REMARQUE : Certains périphériques USB connectés ne chargeront pas lorsque l'ordinateur est éteint ou en état de**  ⋒ **veille. Pour charger des périphériques connectés, mettez l'ordinateur sous tension.**

#### <span id="page-8-0"></span>3. **Port casque**

Permet de connecter des écouteurs ou un casque (combiné écouteurs/microphone).

4. **Voyant d'état de la batterie/voyant d'activité du disque dur**

Indique l'état de charge de la batterie ou l'activité du disque dur.

- **REMARQUE : Le voyant d'activité du disque dur est uniquement disponible sur les ordinateurs équipés d'un disque**  ⋒ **dur.**
- **REMARQUE : Appuyez sur Fn + H pour que ce voyant indique l'état de la batterie ou l'activité du disque dur.**

### **Socle**

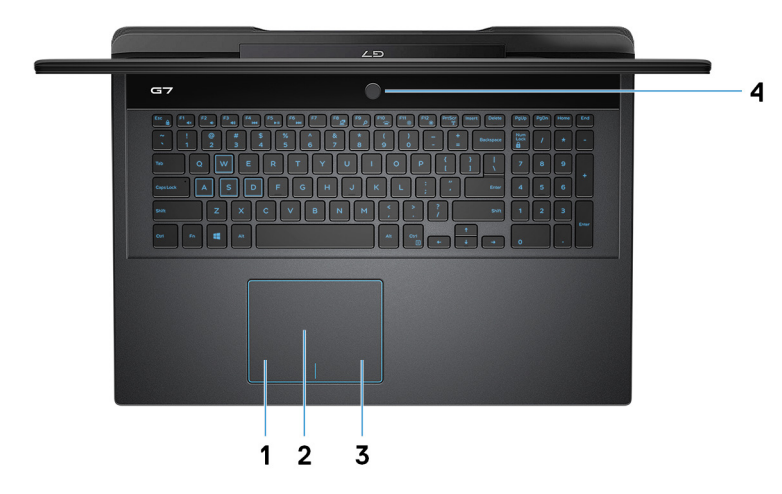

#### 1. **Zone de clic gauche**

Appuyez sur ce bouton pour effectuer un clic gauche.

2. **Pavé tactile**

Pour déplacer le pointeur de la souris, faites glisser le doigt sur le pavé tactile. Appuyez pour effectuer un clic gauche et appuyez avec deux doigts pour effectuer un clic droit sur.

3. **Zone de clic droit**

Appuyez sur ce bouton pour effectuer un clic droit.

#### 4. **Bouton d'alimentation avec lecteur d'empreintes digitales (en option)**

Appuyez sur ce bouton pour allumer l'ordinateur s'il est éteint, en veille ou en veille prolongée.

Lorsque l'ordinateur est allumé, appuyez sur le bouton pour le faire passer en mode veille ; appuyez sur le bouton et maintenez-le enfoncé pendant 10 secondes pour le forcer à s'éteindre.

Si le bouton d'alimentation est doté d'un lecteur d'empreintes digitales, placez votre doigt sur le bouton d'alimentation pour vous connecter.

- ⋒ **REMARQUE : Vous pouvez personnaliser le comportement du bouton d'alimentation dans Windows. Pour plus d'informations, voir Me and My Dell (Mon Dell et moi) à l'adresse [www.dell.com/support/manuals](https://www.dell.com/support/manuals).**
- **REMARQUE : Le voyant d'état de l'alimentation sur le bouton d'alimentation est uniquement disponible sur les ordinateurs sans lecteur d'empreintes digitales. Les ordinateurs livrés avec un lecteur d'empreintes digitales intégré au bouton d'alimentation ne disposent pas d'un voyant d'état de l'alimentation sur le bouton d'alimentation.**
- **REMARQUE : Pour réinitialiser la batterie, appuyez sur le bouton d'alimentation et maintenez-le enfoncé pendant 25 secondes.**

# <span id="page-9-0"></span>**Affichage**

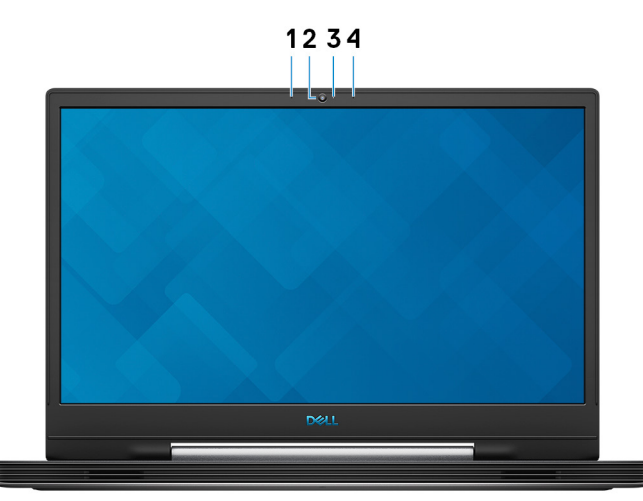

#### 1. **Microphone gauche**

Fournit une entrée audio numérique pour l'enregistrement audio et les appels vocaux.

#### 2. **Webcam**

Permet de passer des appels vidéo, de prendre des photos et d'enregistrer des vidéos.

#### 3. **Voyant d'état de la webcam**

S'allume lorsque la webcam est en cours d'utilisation.

### 4. **Microphone droit**

Fournit une entrée audio numérique pour l'enregistrement audio et les appels vocaux.

# **Arrière**

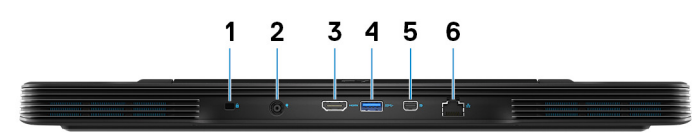

#### 1. **Emplacement pour câble de sécurité (en forme de biseau)**

Permet d'attacher un câble de sécurité pour empêcher les déplacements non autorisés de votre ordinateur.

#### 2. **Port de l'adaptateur d'alimentation**

Permet de brancher un adaptateur d'alimentation pour pouvoir mettre votre ordinateur sous tension.

#### 3. **Port HDMI**

Connecter à une télévision ou à un autre périphérique compatible HDMI en entrée. Fournit une sortie vidéo et audio.

### 4. **Port USB 3.1 Gen 1**

Connectez des périphériques tels que des périphériques de stockage externe et des imprimantes. Bénéficiez de vitesses de transfert des données allant jusqu'à 5 Gbit/s.

### 5. **Mini DisplayPort**

Se branche à une télévision ou à un autre périphérique avec un port d'entrée DisplayPort. Fournit une sortie vidéo et audio.

### 6. **Port réseau**

Permet de connecter un câble Ethernet (RJ45) d'un routeur ou d'un modem haut débit pour accéder au réseau ou à Internet.

# <span id="page-10-0"></span>**Partie inférieure**

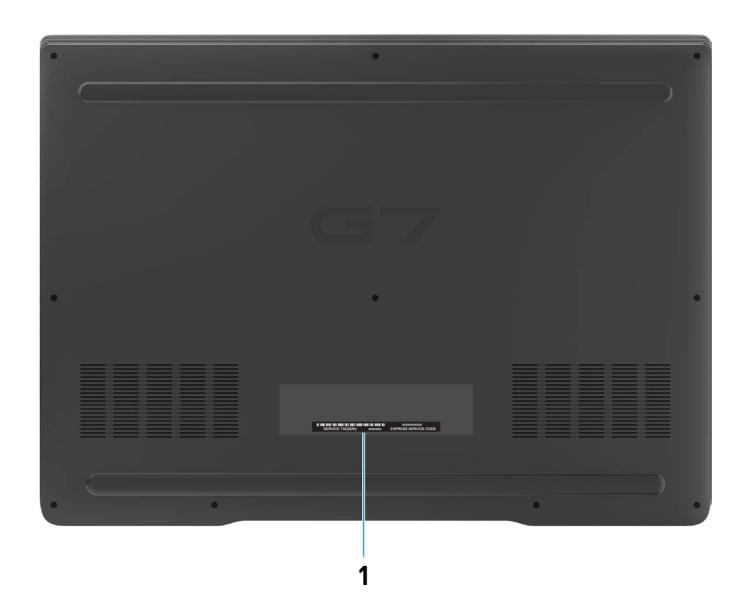

### 1. **Étiquette du numéro de série**

Le numéro de série est un identifiant alphanumérique unique qui permet aux techniciens de maintenance Dell d'identifier les composants matériels de votre ordinateur et d'accéder aux informations de garantie.

<span id="page-11-0"></span>**Caractéristiques du modèle Dell G7 7790**

**4**

# **Dimensions et poids**

### **Tableau 2. Dimensions et poids**

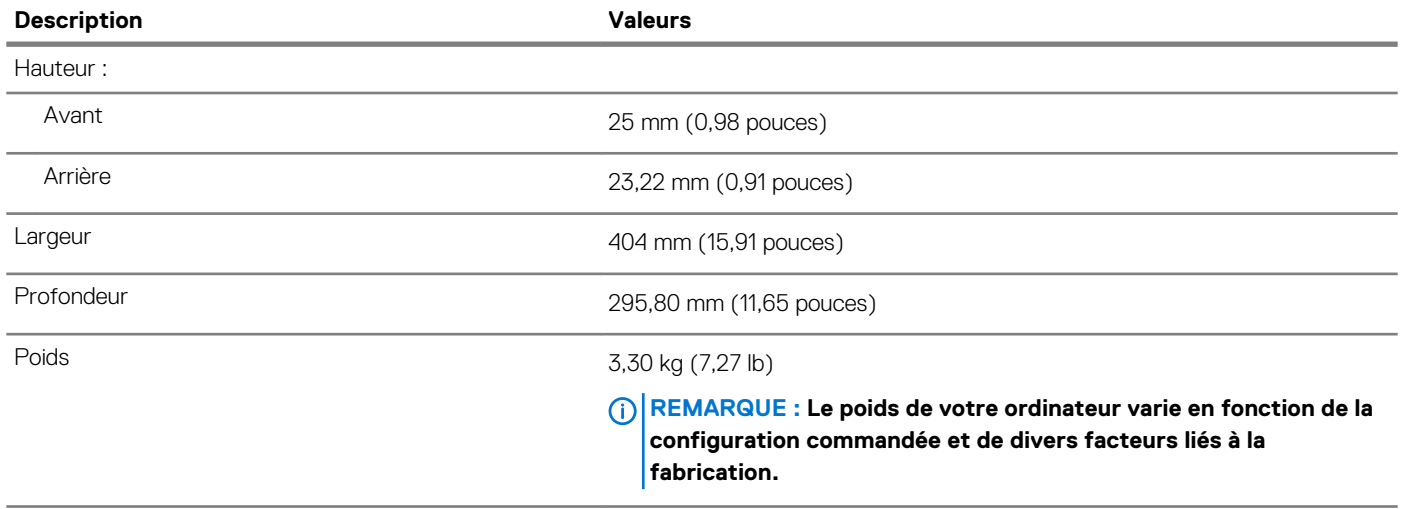

### **Processeurs**

#### **Tableau 3. Processeurs**

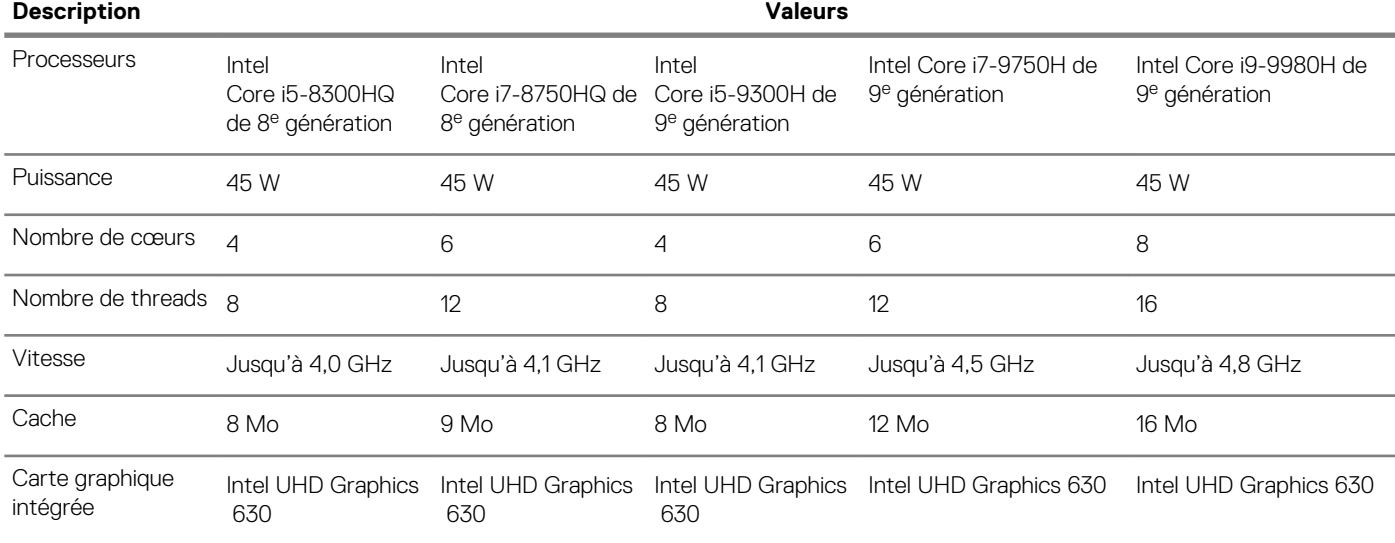

# **Jeu de puces**

### **Tableau 4. Jeu de puces**

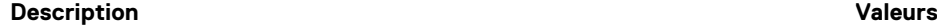

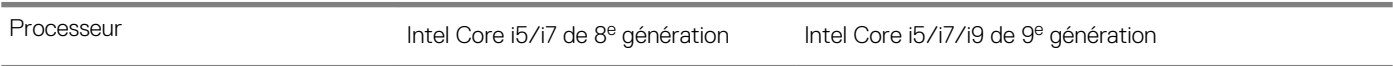

<span id="page-12-0"></span>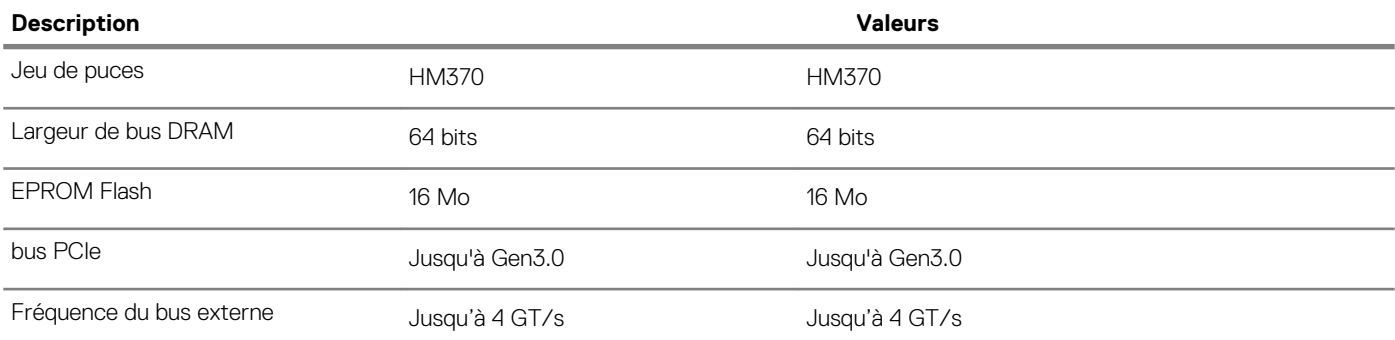

# **Système d'exploitation**

- Windows 10 Famille 64 bits
- Windows 10 Professionnel 64 bits
- Ubuntu
	- **REMARQUE : La version d'Ubuntu varie selon les régions.**

# **Mémoire**

#### **Tableau 5. Caractéristiques de la mémoire**

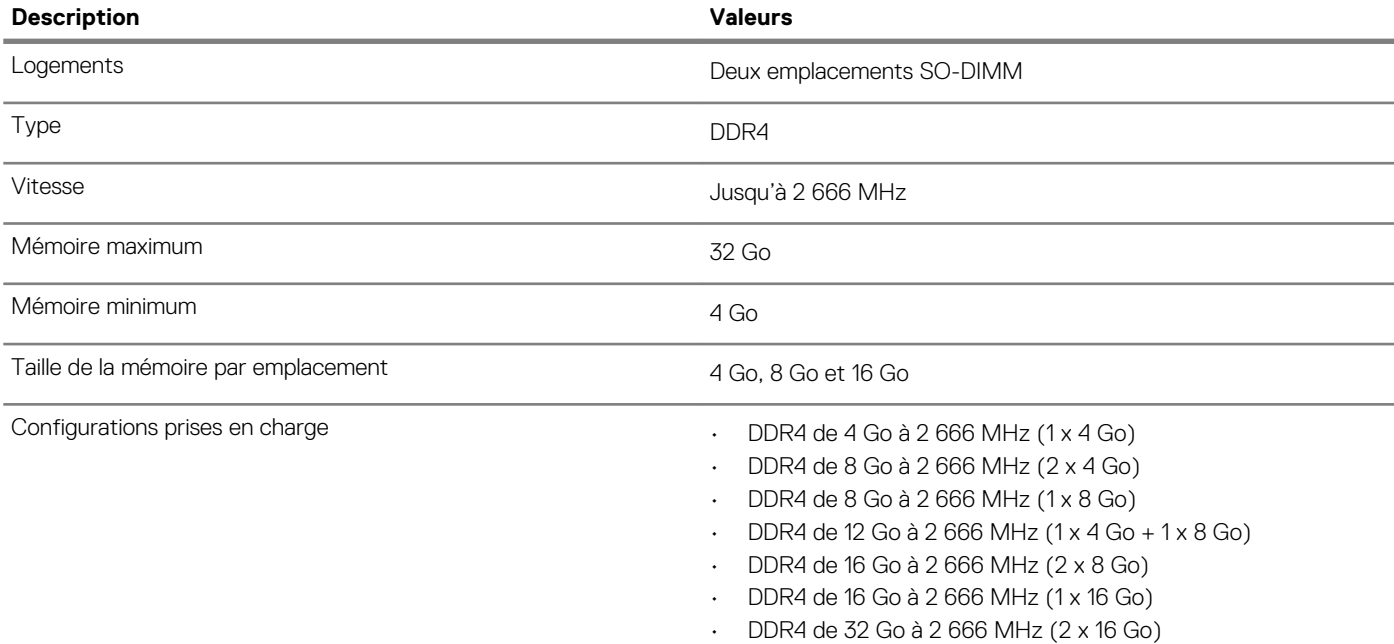

### **Ports et connecteurs**

#### **Tableau 6. Ports et connecteurs**

### **Externes :**

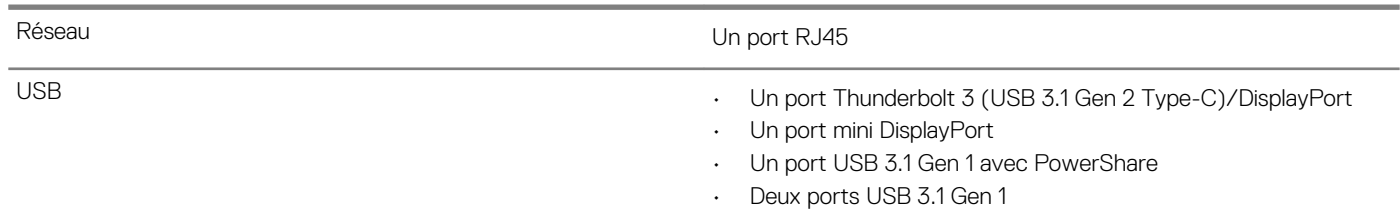

### <span id="page-13-0"></span>**Externes :**

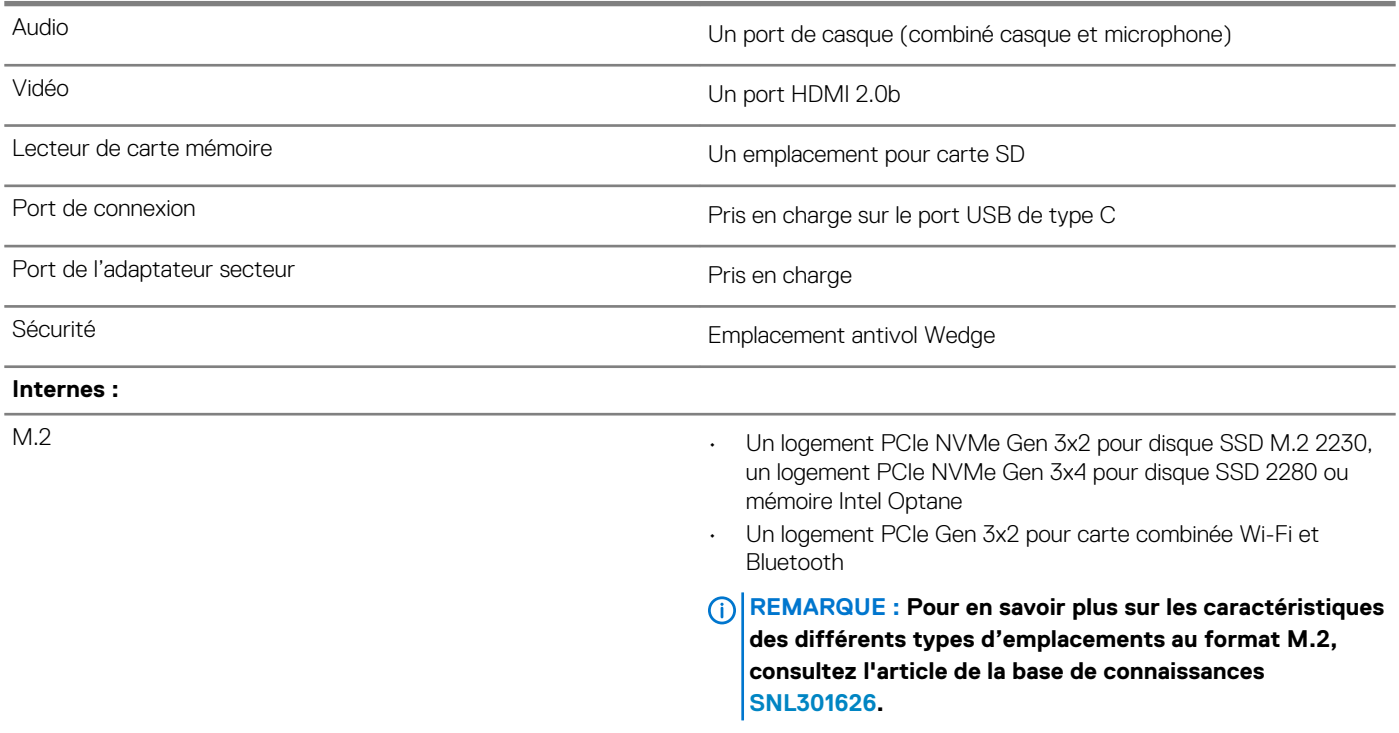

# **Communications**

#### **Ethernet**

### **Tableau 7. Caractéristiques Ethernet**

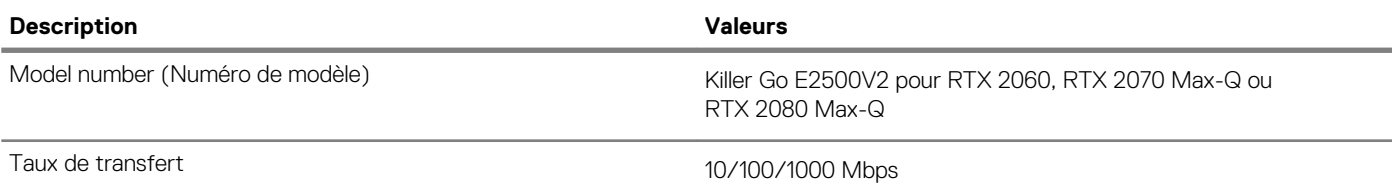

#### **Module sans fil**

### **Tableau 8. Caractéristiques du module sans fil**

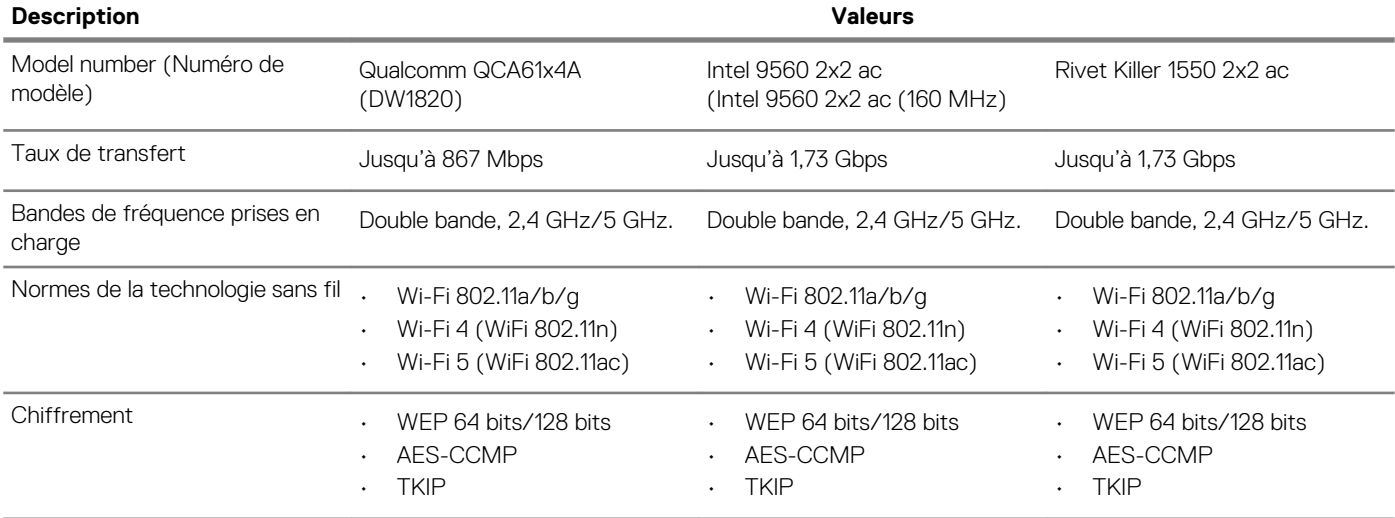

<span id="page-14-0"></span>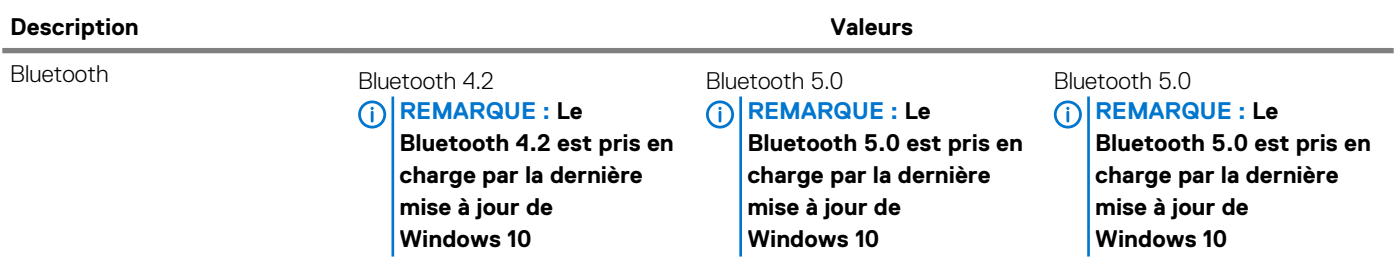

# **Audio**

### **Tableau 9. Caractéristiques audio**

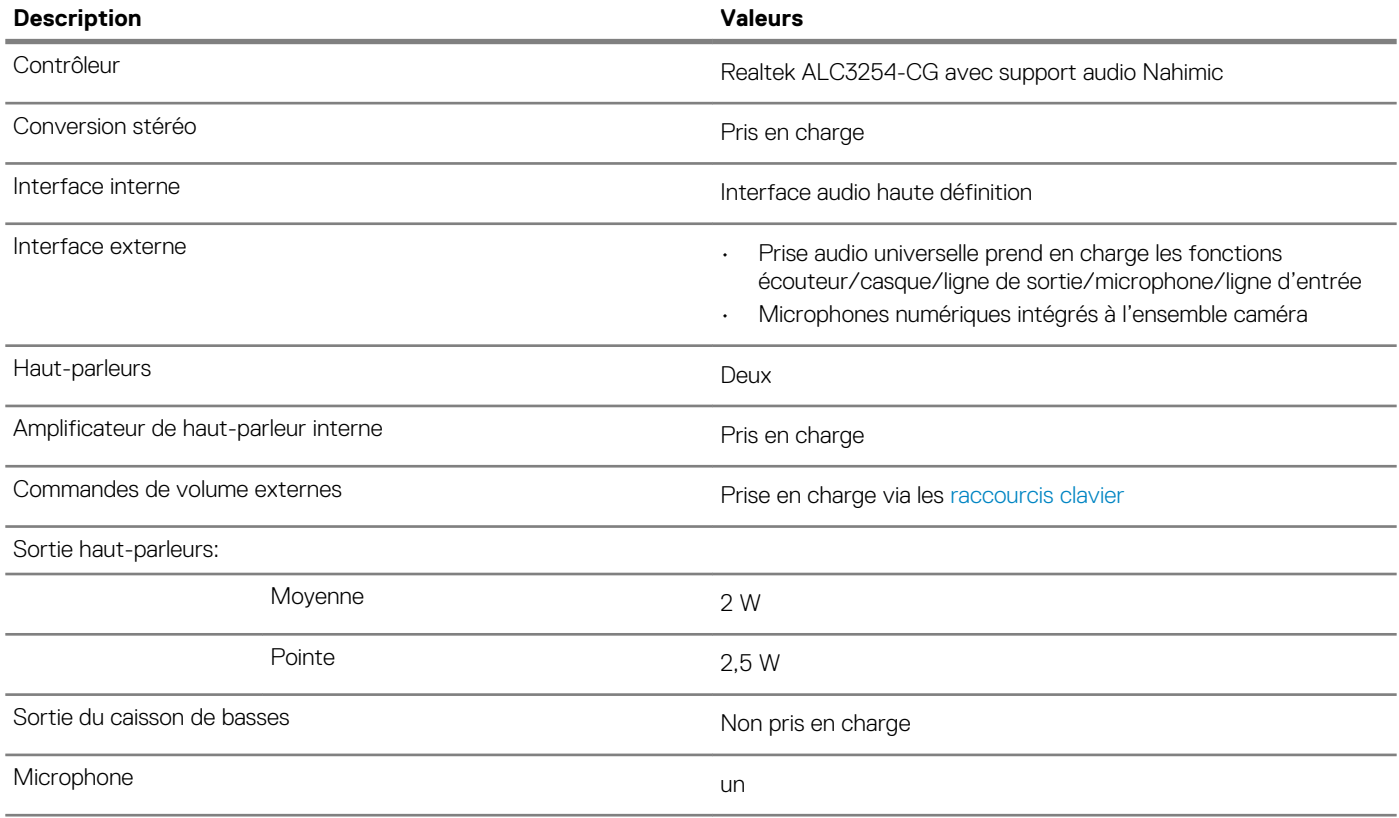

### **Stockage**

### **Tableau 10. Caractéristiques du stockage**

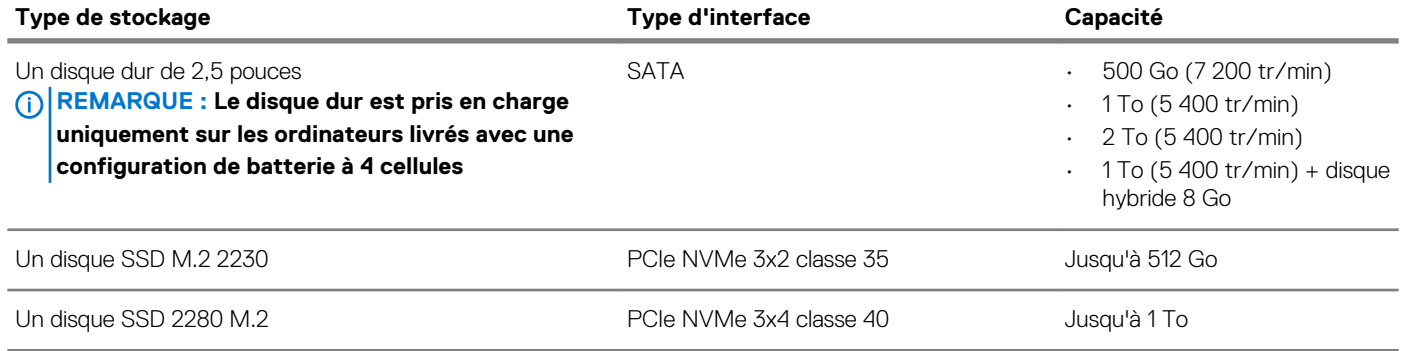

# <span id="page-15-0"></span>**Mémoire Intel Optane**

La mémoire Intel Optane fonctionne uniquement comme un accélérateur de stockage. Elle ne remplace pas ni n'augmente la mémoire (RAM) installée sur votre ordinateur.

**REMARQUE : La mémoire Intel Optane est prise en charge sur les ordinateurs qui répondent aux exigences suivantes :**

- **• Processeur Intel Core i3/i5/i7 de 7e génération ou ultérieure**
- **• Windows 10 version 64 bits ou supérieur (mise à jour Anniversaire)**
- **• Dernière version du pilote Intel Rapid Storage Technology**

#### **Tableau 11. Mémoire Intel Optane**

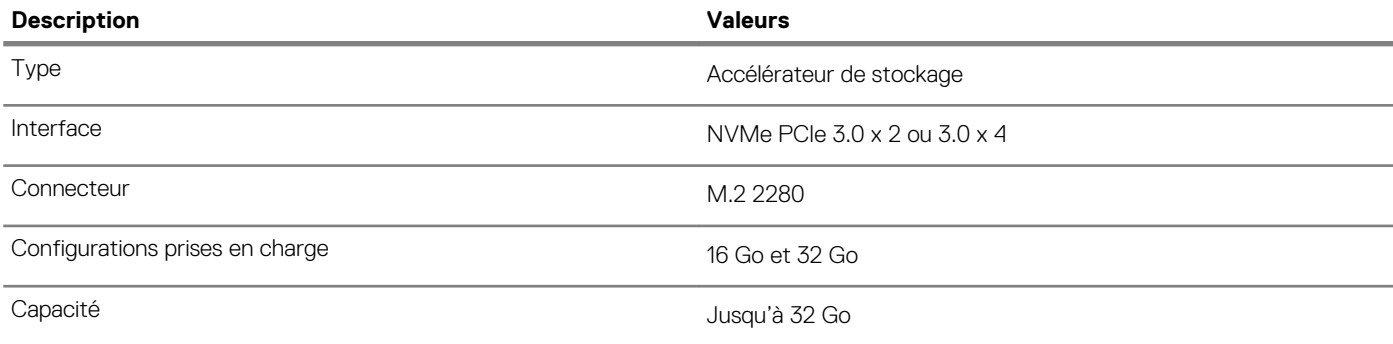

### **Lecteur de carte multimédia**

#### **Tableau 12. Caractéristiques du lecteur de cartes multimédia**

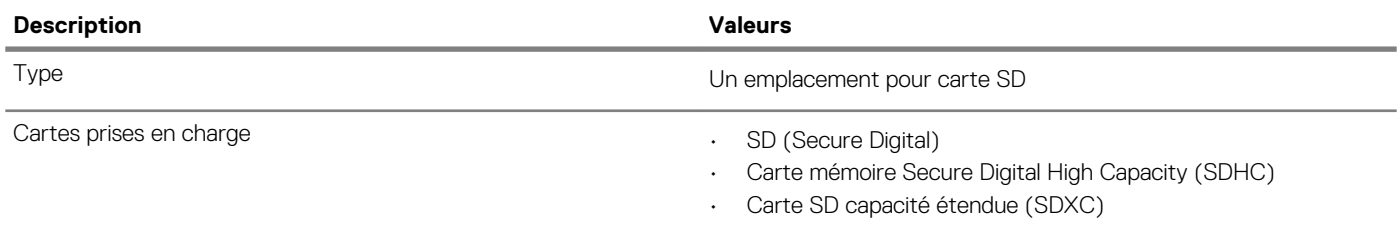

### **Clavier**

#### **Tableau 13. Caractéristiques du clavier**

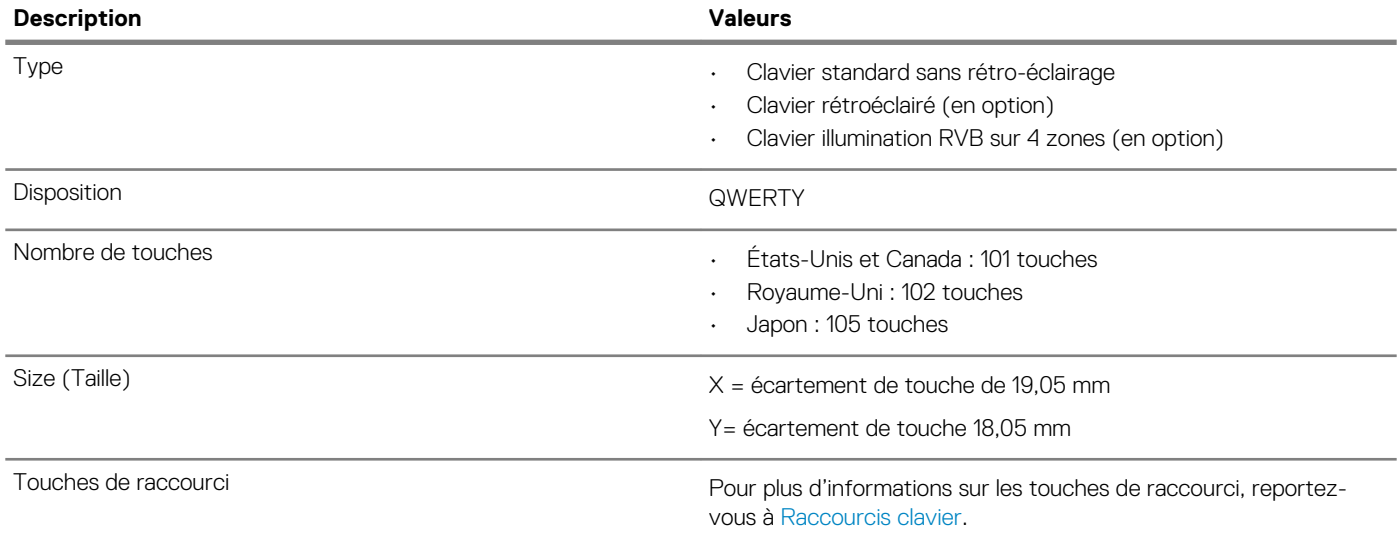

### <span id="page-16-0"></span>**Caméra**

#### **Tableau 14. Caractéristiques de la caméra**

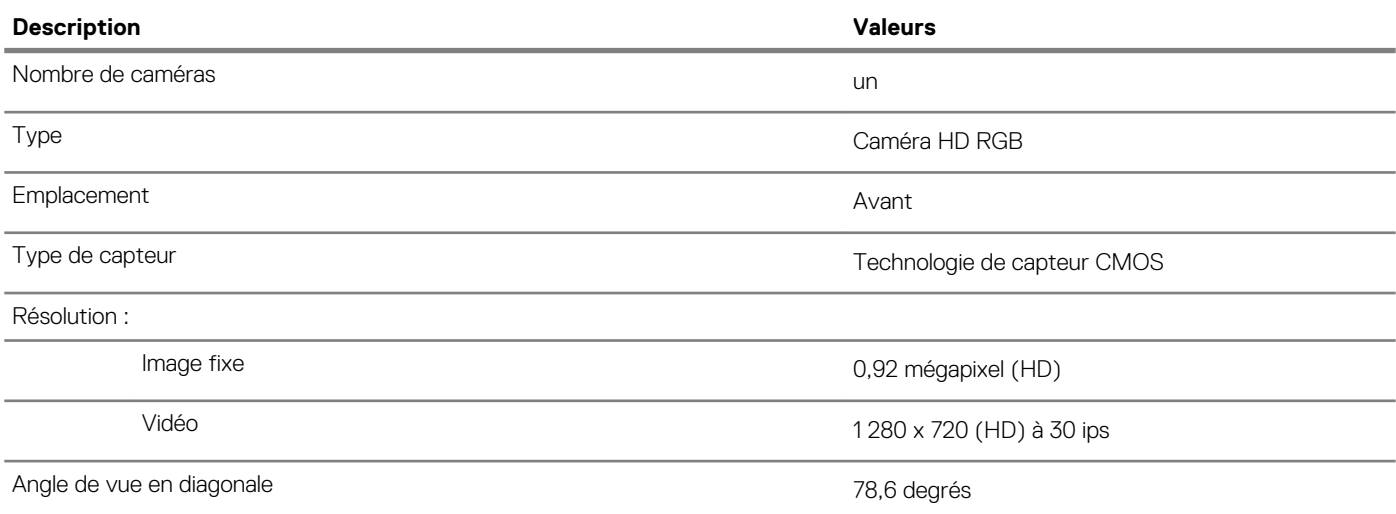

### **Pavé tactile**

#### **Tableau 15. Caractéristiques du pavé tactile**

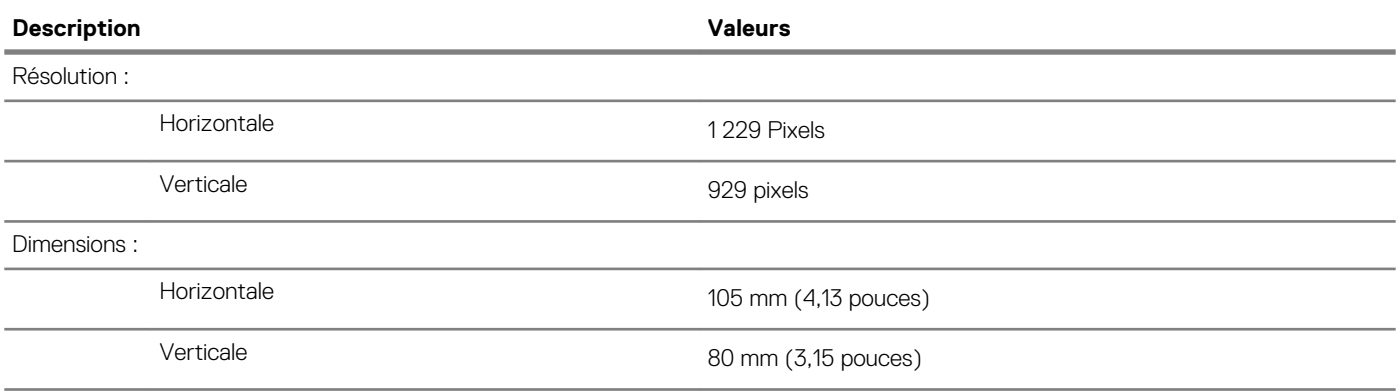

### **Gestes du pavé tactile**

Pour plus d'informations sur les gestes pris en charge par le pavé tactile pour Windows 10, voir l'article de la base de connaissances de Microsoft [4027871](https://support.microsoft.com/en-us/help/4027871/windows-10-touchpad-gestures) à l'adresse [support.microsoft.com](https://support.microsoft.com/en-us).

# **Adaptateur d'alimentation**

#### **Tableau 16. Caractéristiques de l'adaptateur d'alimentation**

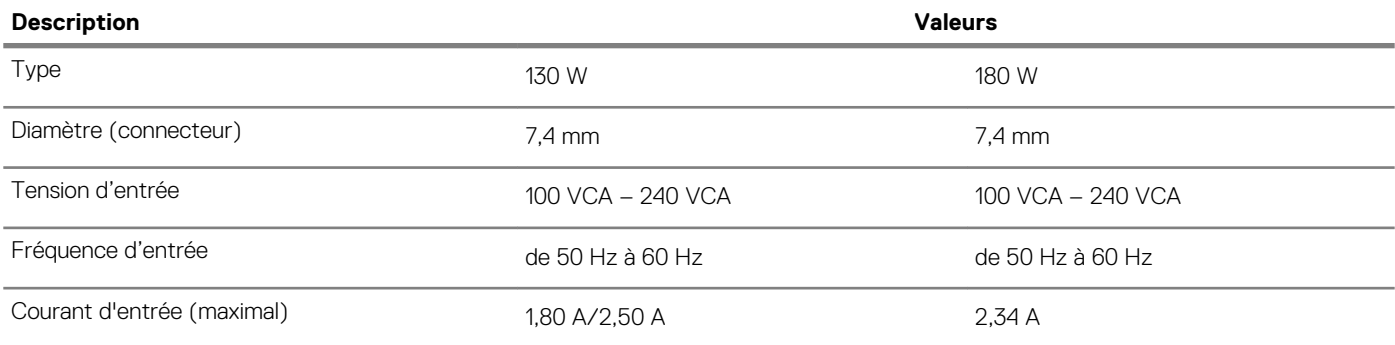

<span id="page-17-0"></span>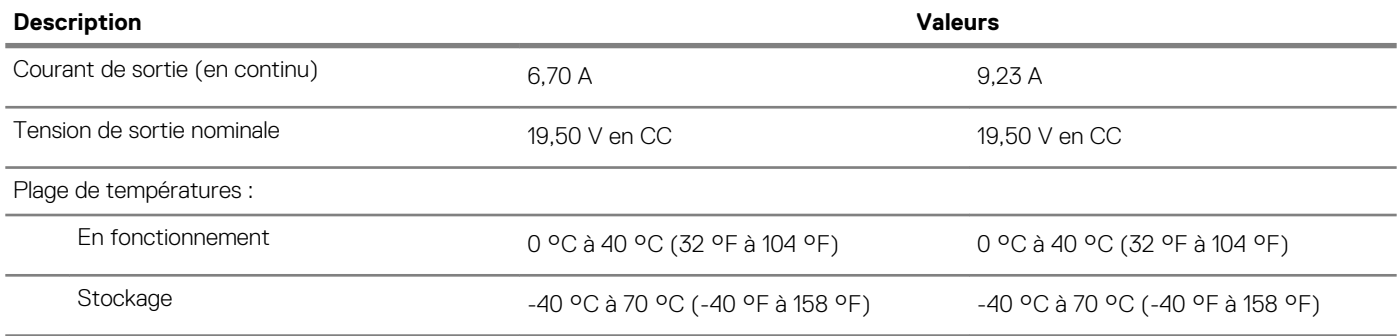

### **Alimentation hybride**

La fonction d'alimentation hybride permet au système de fonctionner de manière optimale pendant les opérations de lourde charge, comme par exemple l'utilisation de jeux qui requièrent de grandes capacités de la carte graphique et du processeur. Elle coordonne la puissance d'entrée de l'adaptateur d'alimentation avec celle de la batterie. Cette fonction est activée tant que la capacité de la batterie est supérieure à 10 %.

Lorsque la fonction d'alimentation hybride est activée, les événements suivants peuvent se produire :

- La batterie ne se charge pas lorsqu'elle est connectée à l'adaptateur d'alimentation.
- La batterie se charge lentement lorsqu'elle est connectée à l'adaptateur d'alimentation.
- La batterie se décharge lorsqu'elle est connectée à l'adaptateur d'alimentation.

Lorsque la charge de la batterie est inférieure à 10 %, l'alimentation hybride est désactivée, et ceci peut entraîner une diminution de la performance du système. Le chargement de la batterie recommence immédiatement lorsque l'ordinateur n'effectue plus aucune opération de lourde charge.

### **Batterie**

#### **Tableau 17. Caractéristiques de la batterie**

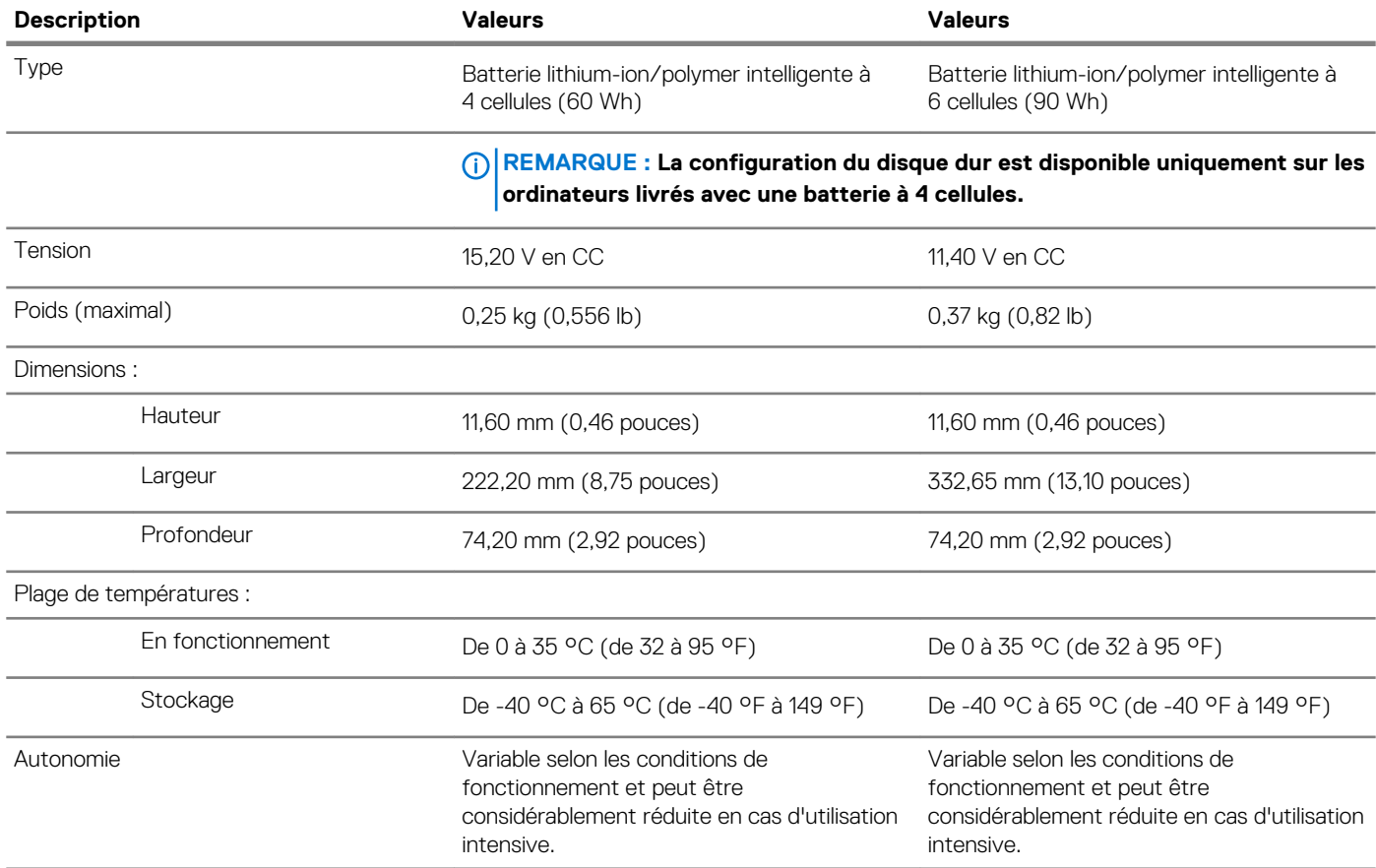

<span id="page-18-0"></span>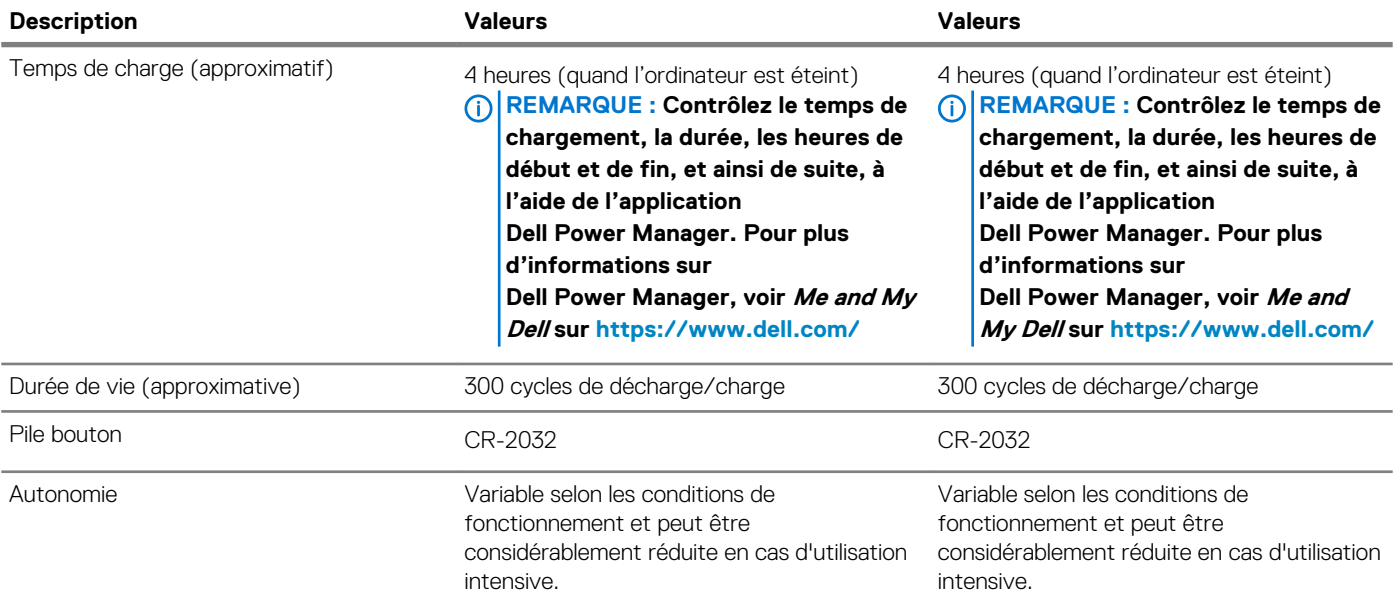

# **Affichage**

### **Tableau 18. Caractéristiques de l'écran**

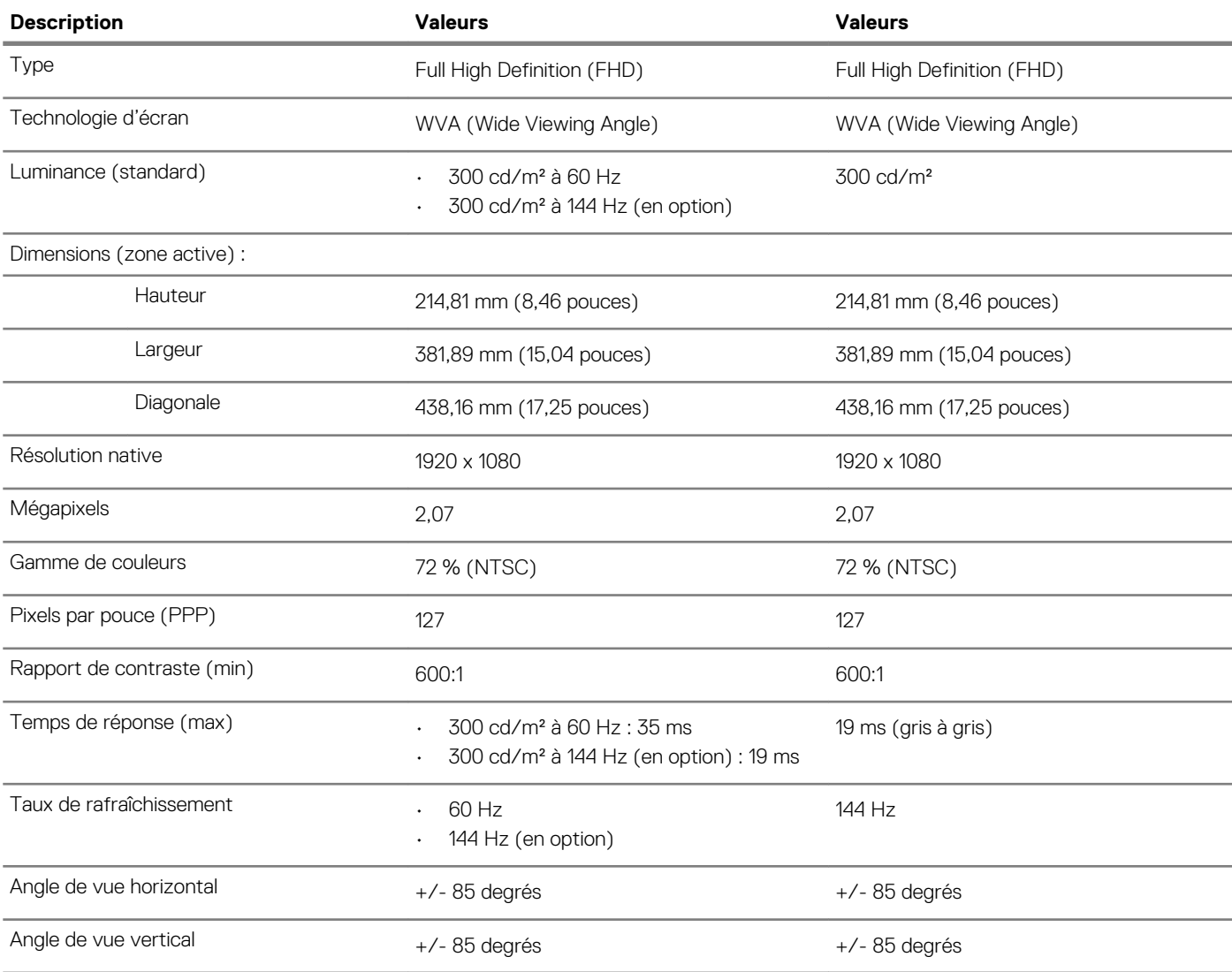

<span id="page-19-0"></span>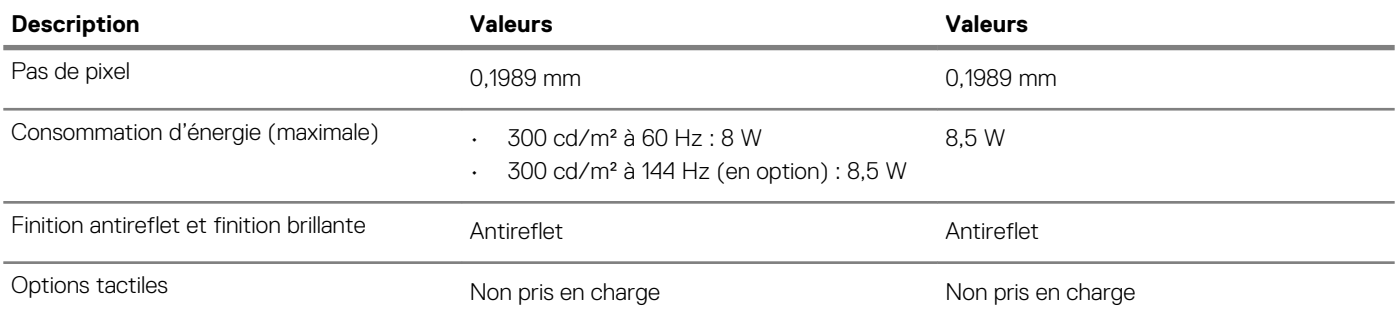

# **Lecteur d'empreintes digitales (en option)**

### **Tableau 19. Caractéristiques du lecteur d'empreintes digitales**

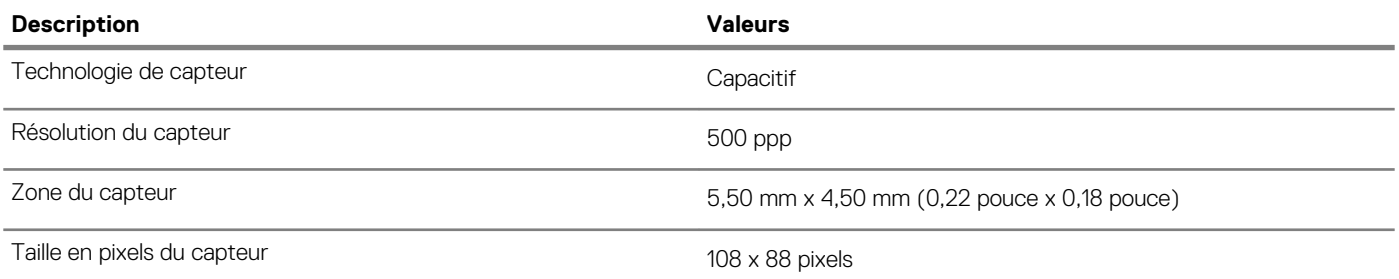

# **Vidéo**

#### **Tableau 20. Caractéristiques de la carte graphique séparée**

#### **Carte graphique séparée**

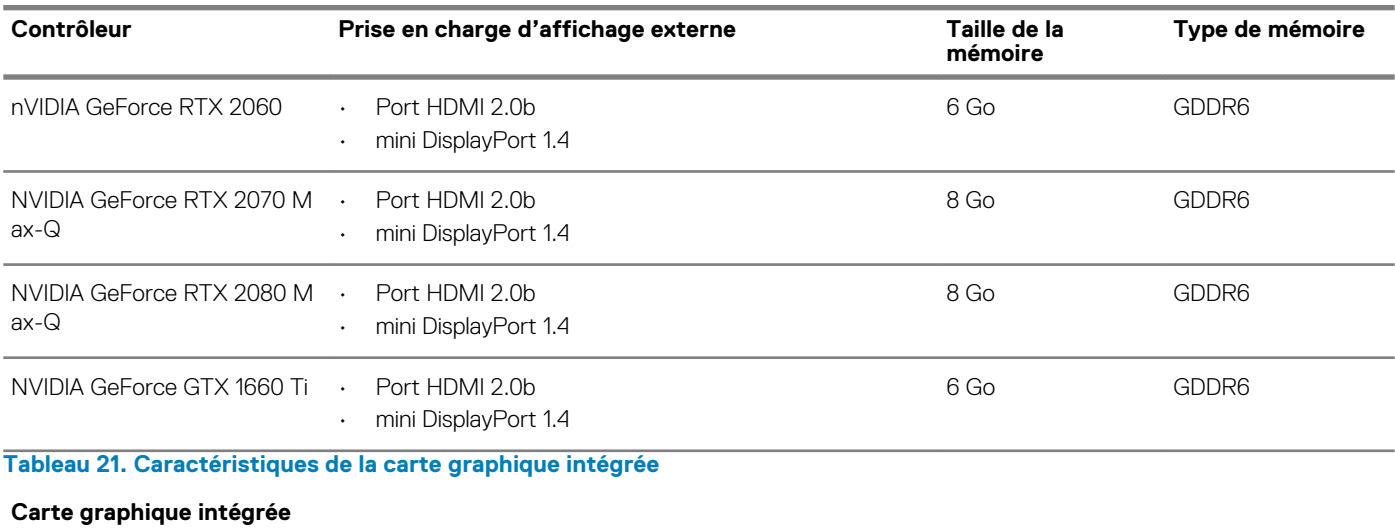

### **Contrôleur Prise en charge d'affichage externe Taille de la mémoire Processeur** Intel UHD Graphics 630 Un port DisplayPort et un port HDMI Mémoire système partagée Intel Core i5/i7 de 8<sup>e</sup> génération

### **Environnement de l'ordinateur**

**Niveau de contaminants atmosphériques :** G1 selon la norme ISA-S71.04-1985

#### **Tableau 22. Environnement de l'ordinateur**

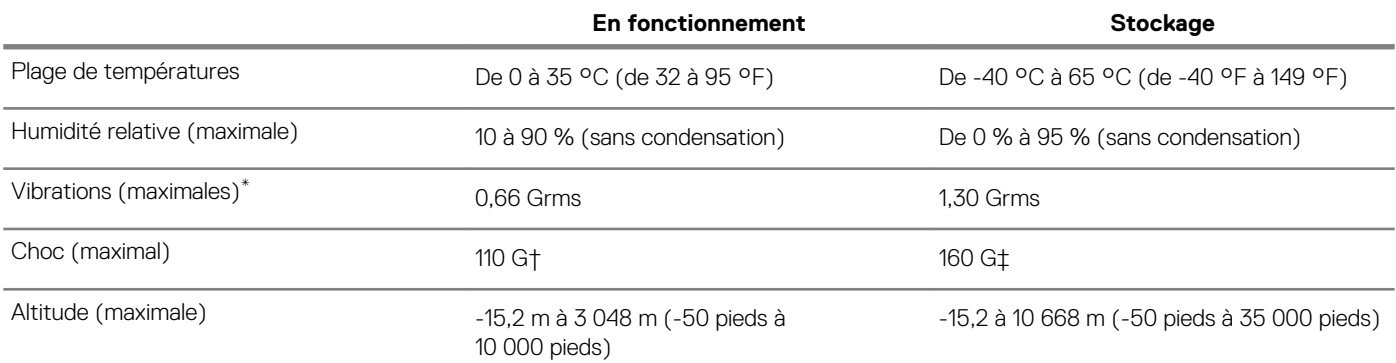

\* Mesurées à l'aide d'un spectre de vibrations aléatoire simulant l'environnement utilisateur.

† Mesurées en utilisant une impulsion semi-sinusoïdale de 2 ms lorsque le disque dur est en cours d'utilisation.

‡ Mesuré en utilisant une impulsion semi-sinusoïdale de 2 ms lorsque la tête de lecture du disque dur est en position de repos.

# **Raccourcis clavier**

#### <span id="page-21-0"></span>**REMARQUE : Les caractères du clavier peuvent varier en fonction de la configuration de langue du clavier. Les touches**  ∩ **utilisées pour les raccourcis restent les mêmes dans toutes les configurations de langue.**

Certaines touches de votre clavier comportent deux symboles. Ces touches peut être utilisées pour taper des caractères spéciaux ou pour effectuer des fonctions secondaires. Le symbole figurant au bas de la touche correspond au caractère qui est saisi lorsque la touche est enfoncée. Si vous appuyez sur la touche Maj et que vous la maintenez enfoncée, c'est le symbole figurant en haut de la touche qui est saisi. Par exemple, si vous appuyez sur **2**, le caractère 2 est saisi ; si vous appuyez sur **Maj** + **2**, c'est le symbole @ qui est saisi.

Les touches F1-F12 de la rangée du haut du clavier sont des touches de fonction pour le contrôle multimédia, comme indiqué par l'icône au bas de la touche. Appuyez sur la touche de fonction pour appeler l'action représentée par l'icône. Par exemple, lorsque vous appuyez sur F1, le son est désactivé (reportez-vous au tableau ci-dessous).

Cependant, si les touches de fonction F1-F12 sont nécessaires pour des applications logicielles spécifiques, vous pouvez désactiver la fonctionnalité multimédia en appuyant sur **Fn** + **Échap**. Vous pouvez ensuite appeler le contrôle multimédia en appuyant sur **Fn** et la touche de fonction respective. Par exemple, vous pouvez désactiver le son en appuyant sur **Fn** + **F1**.

**REMARQUE : Vous pouvez également définir le comportement principal des touches de fonction (F1-F12) en modifiant**   $\cap$ **l'option Function Key Behavior (Comportement des touches de fonction) dans le programme de configuration du BIOS.**

#### **Tableau 23. Liste des raccourcis clavier**

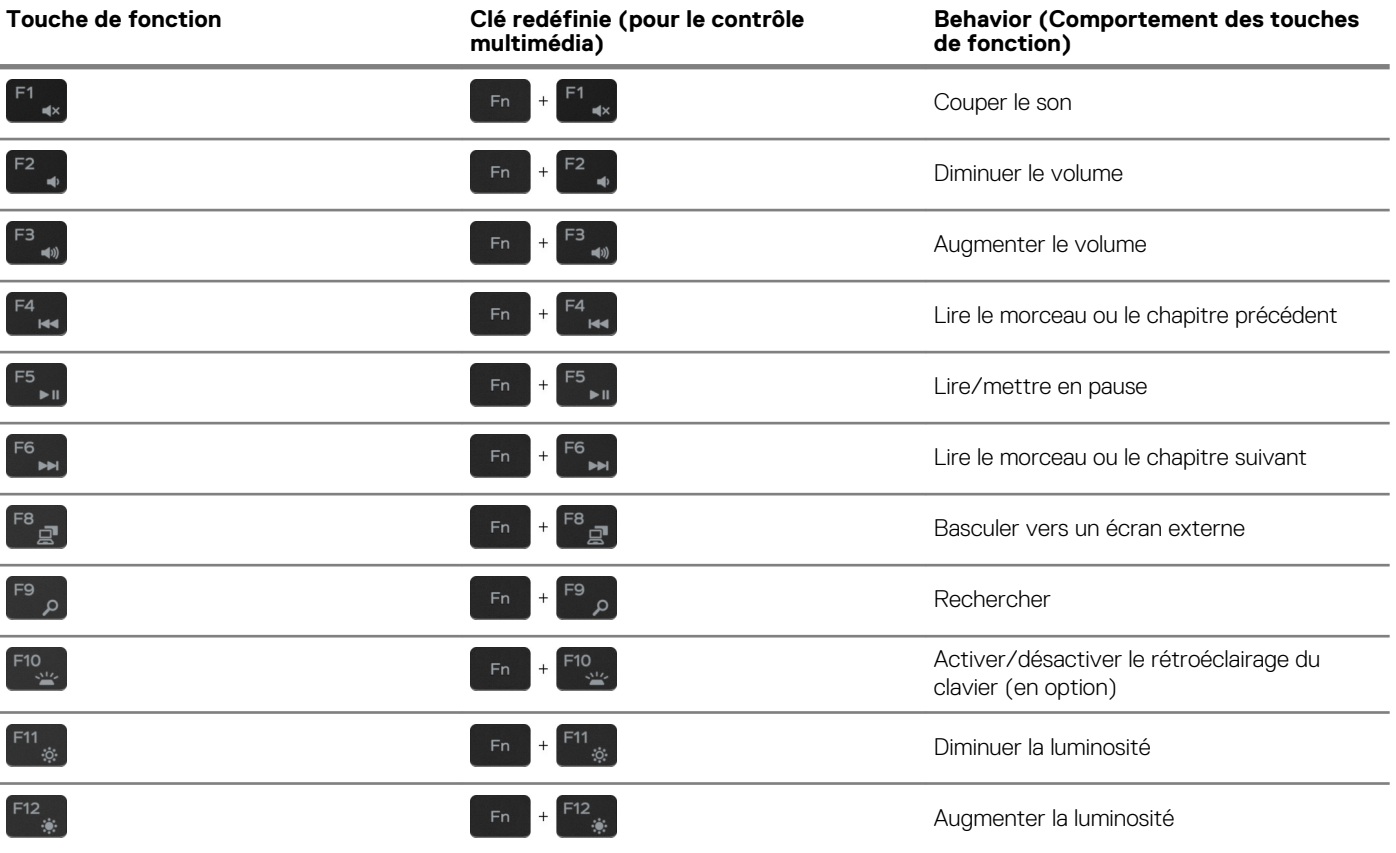

La touche **Fn** sélectionnée est également utilisée avec les touches sélectionnées du clavier pour appeler d'autres fonctions secondaires.

#### **Tableau 24. Liste des raccourcis clavier**

**Touche de fonction Behavior (Comportement des touches de fonction)**

Activer/désactiver le sans fil

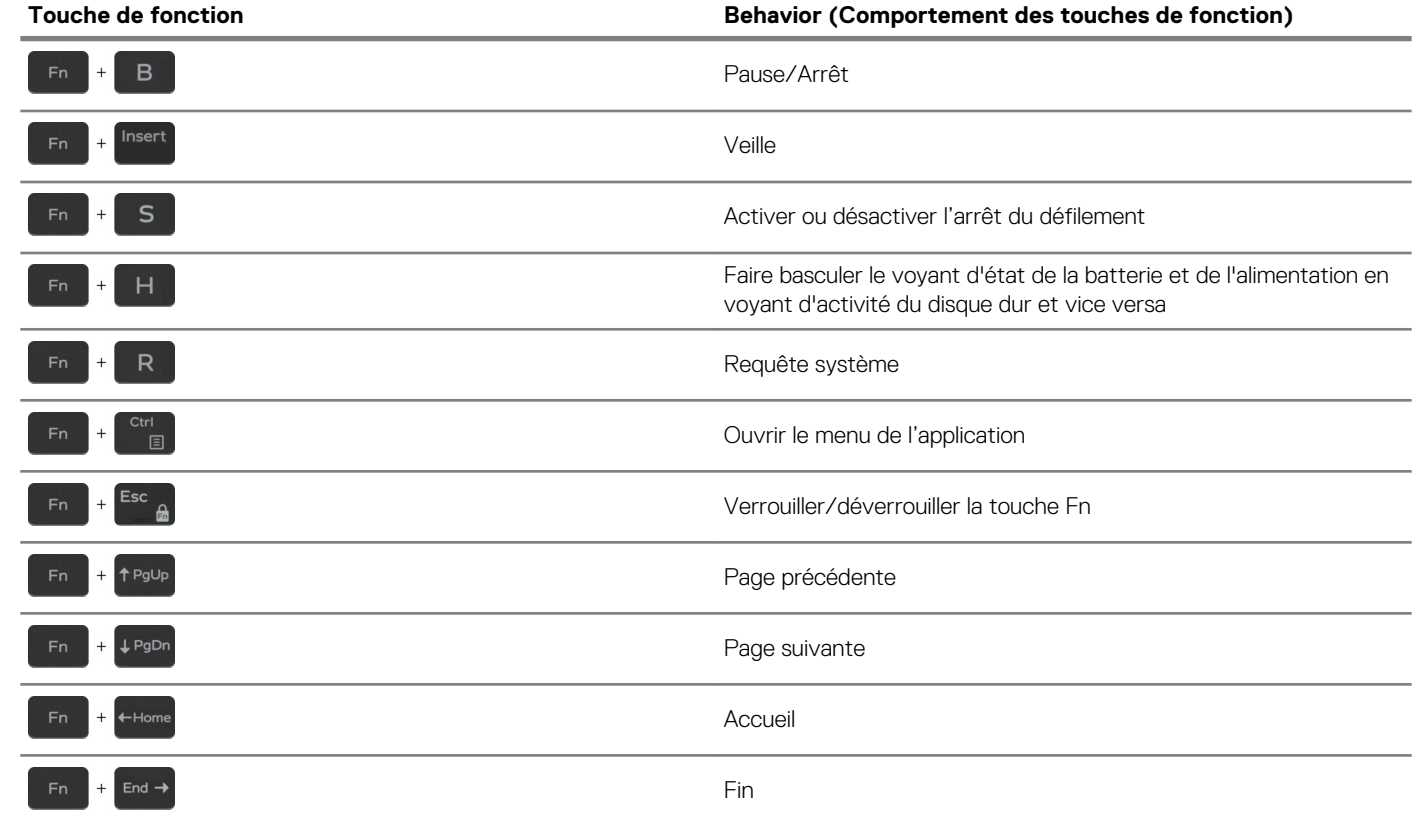

# **Obtenir de l'aide et contacter Dell**

#### <span id="page-23-0"></span>**Ressources d'aide en libre-service**

Vous pouvez obtenir des informations et de l'aide sur les produits et services Dell en utilisant ces ressources en libre-service : **Tableau 25. Ressources d'aide en libre-service**

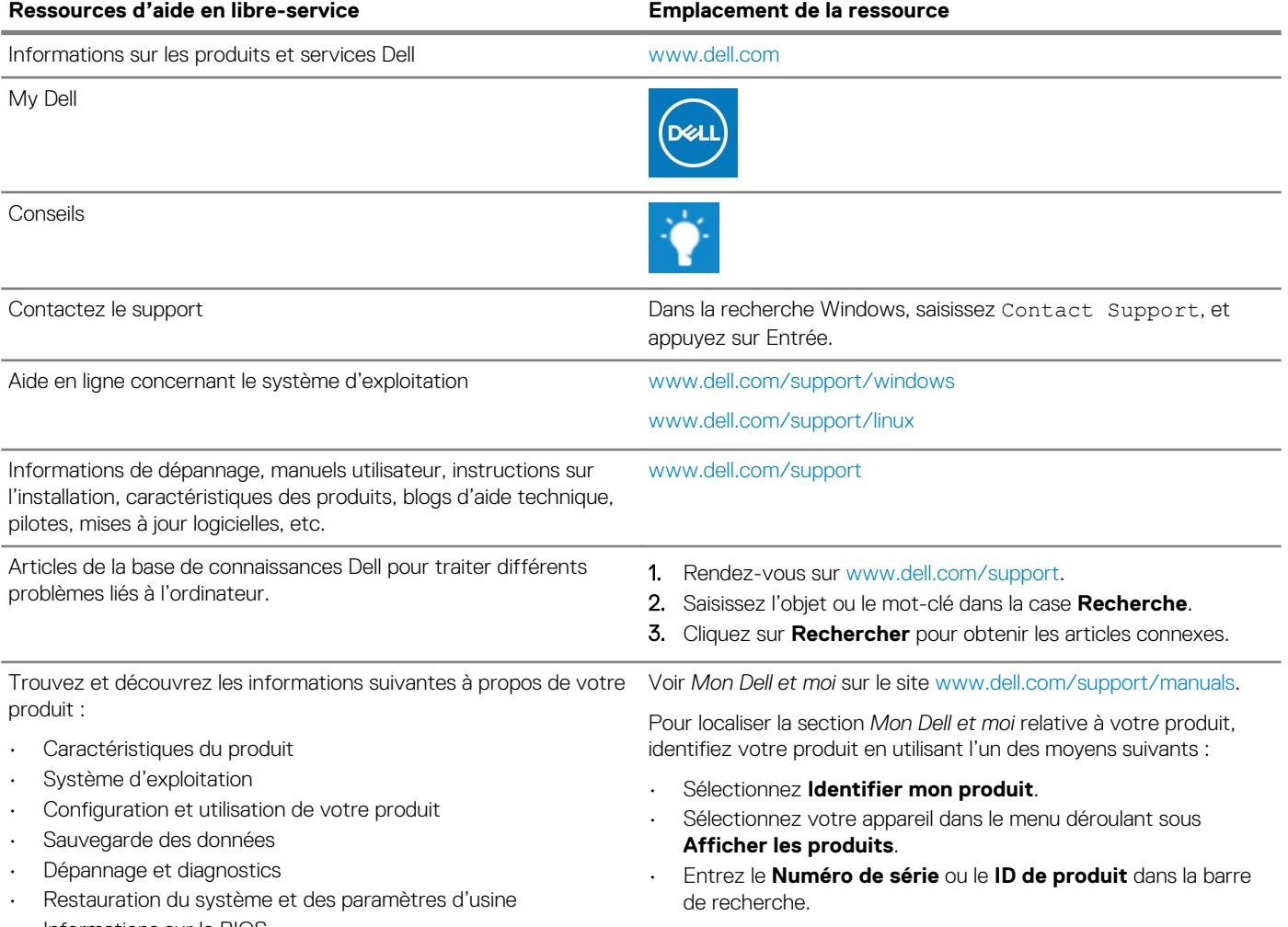

• Informations sur le BIOS

#### **Contacter Dell**

Pour contacter Dell pour des questions commerciales, d'assistance technique ou de service à la clientèle, consultez le site [www.dell.com/](http://www.dell.com/contactdell) [contactdell.](http://www.dell.com/contactdell)

**REMARQUE : Les disponibilités variant selon le pays ou la région et selon le produit, certains services peuvent être indisponibles dans votre pays ou région.**

**REMARQUE : Si vous ne disposez pas d'une connexion Internet, vous pouvez utiliser les coordonnées figurant sur votre facture d'achat, votre bordereau de livraison, votre facture ou dans le catalogue de produits Dell.**